## 영상 업로드 가이드 로그인/조회 화면 ※ PC 및 Mobile Web 모두 접속 가능(PC 해상도 및 Mobile 기기에 따라 화면구성이 다소 달라보일 수 있음)

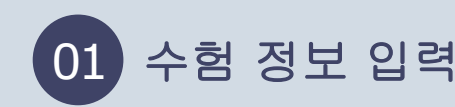

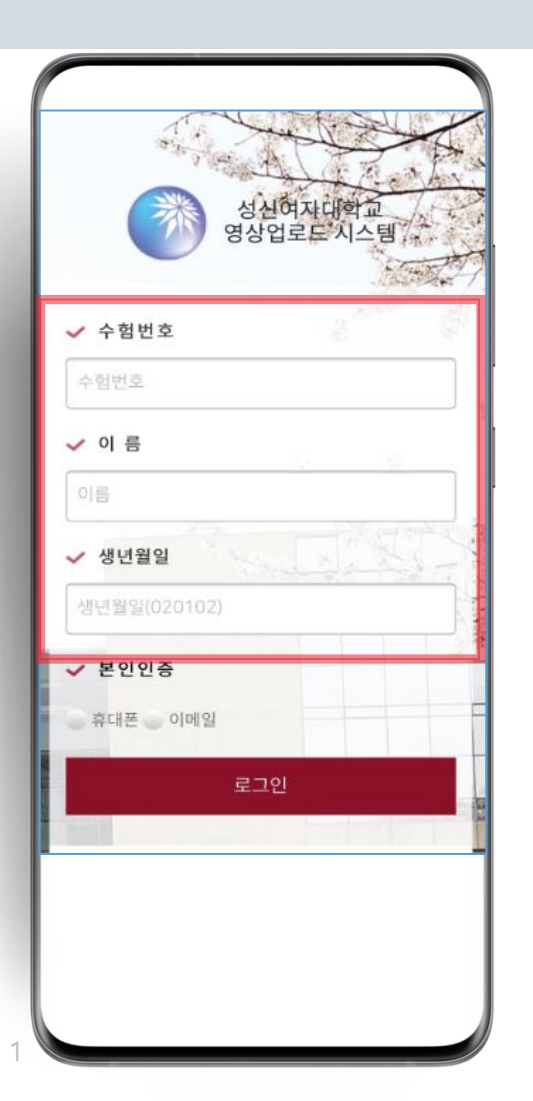

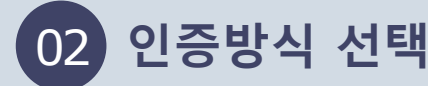

✔ 수험번호

수험번호

✔ 이 름

✔ 생년월일

✔ 본인인증

ノ 真대폰

● 휴대폰 이메일

01022767581

로그인

생년월일(020102)

이름

본인의 수험 정보를 입력해주세요. ٢٠٠٠٠٠٠ 휴대폰 또는 이메일 중 한가지를 선택하신 후, '인증하기'를 클릭해주세요.

성신여자대학교<br>영상업로드 시스템)

 $\mathsf{d}$ lll

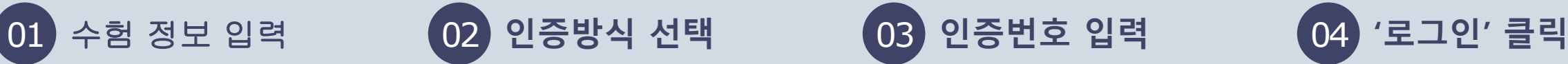

휴대폰 SMS 또는 이메일로 받은 인증번호를 입력한 후 '인증확인'을 클릭해주세요.

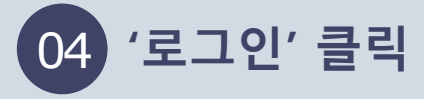

**Uway** 

'로그인'을 클릭해주세요.

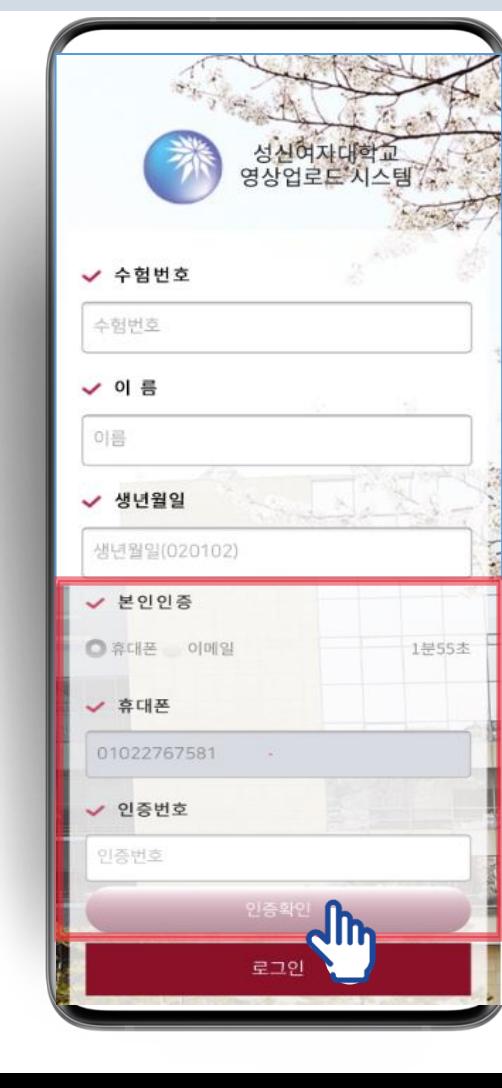

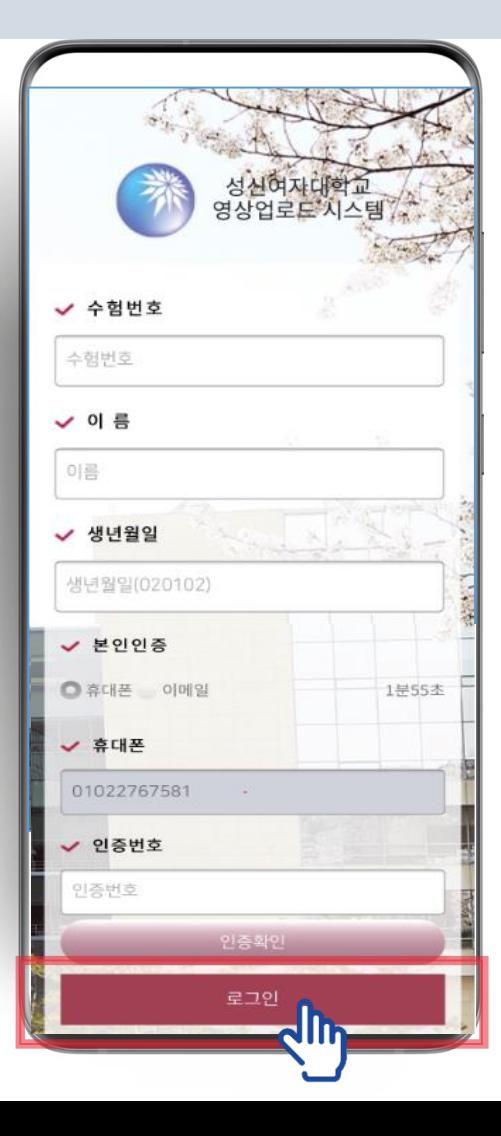

## 영상 업로드 가이드 <sub>업로드 화면 ※ PC 및 Mobile Web 모두 접속 가능(PC 해상도 및 Mobile 기기에 따라 화면구성이 다소 달라보일 수 있음)</sub>

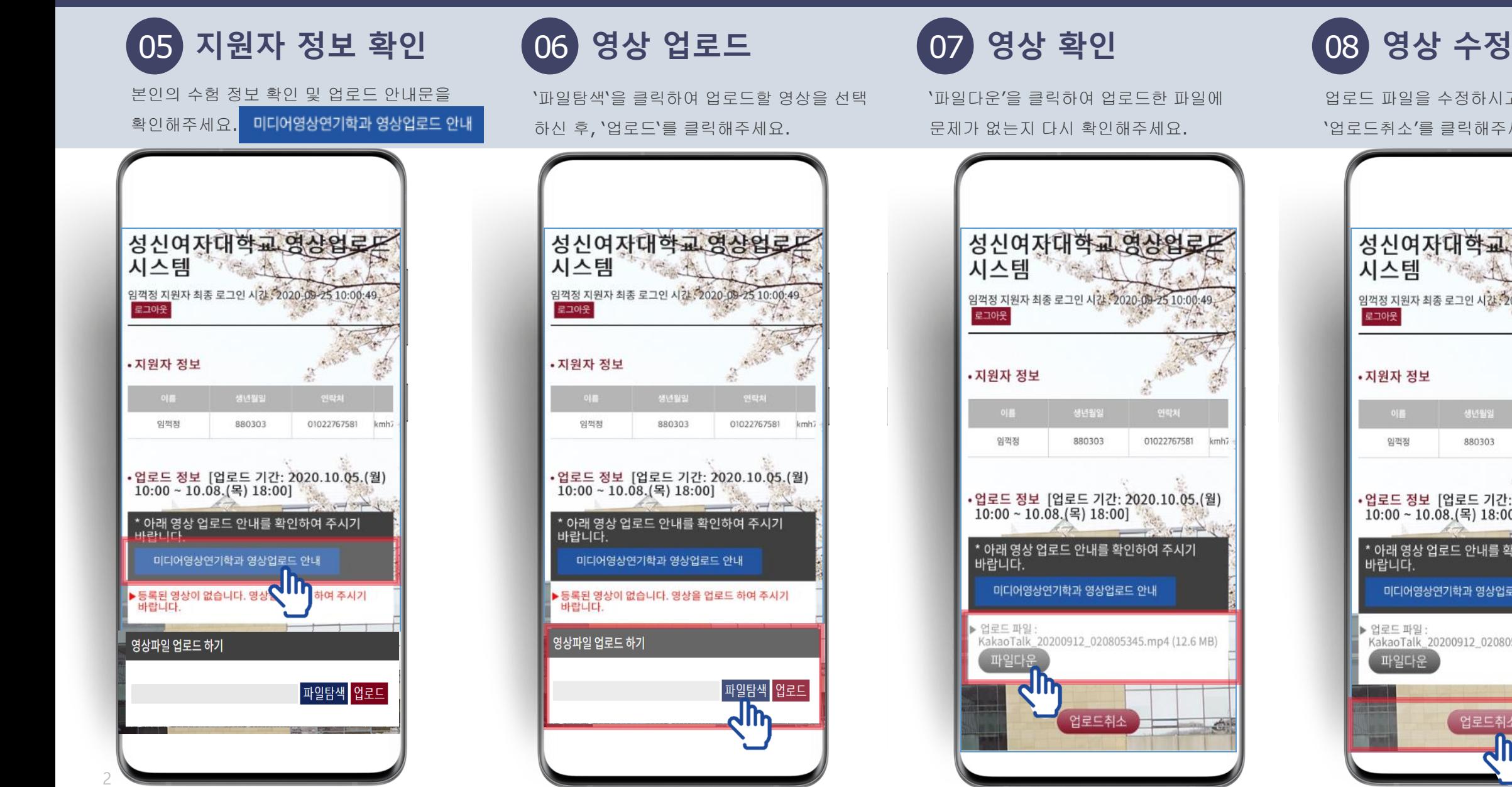

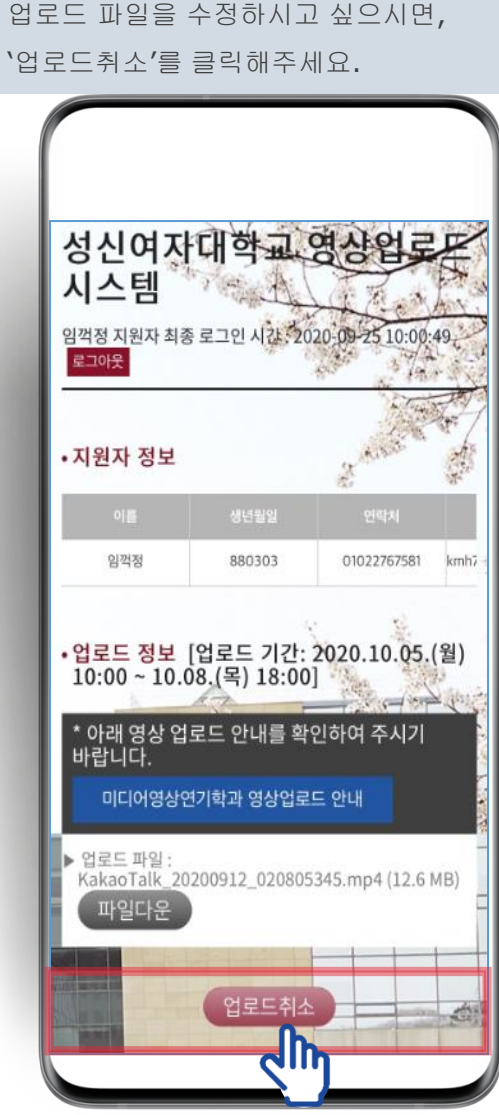

**Uway**